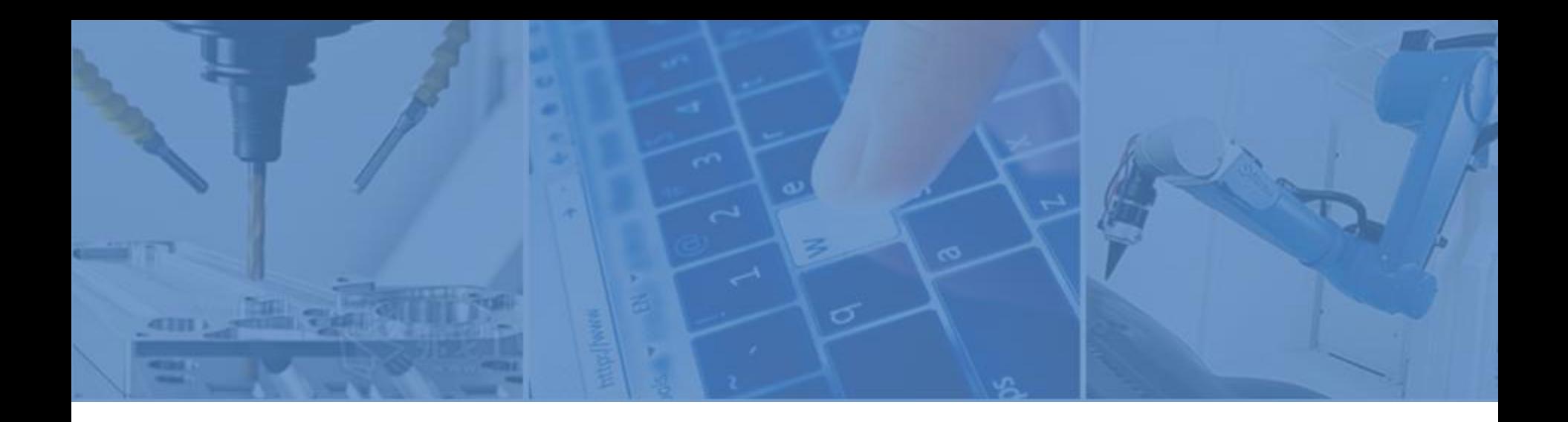

## 用户注册

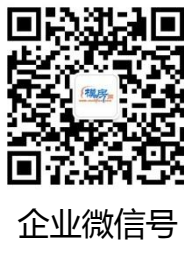

客服专线:400-678-0626 服务邮箱: service@pexetech.com 网址: http://www.zgyp168.com — - - - - - - - - - - - 版本 : PX-1703-V1<br>企业微信号

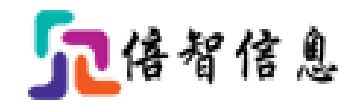

# 用户注册

- [进入商城](#page-2-0)
- [注册账号](#page-4-0)
- [用户登录](#page-5-0)
- [申请企业账号](#page-6-0)

■ [个人中心](#page-11-0)

#### 注册流程

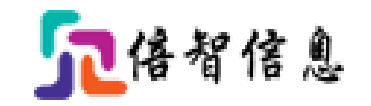

<span id="page-2-0"></span>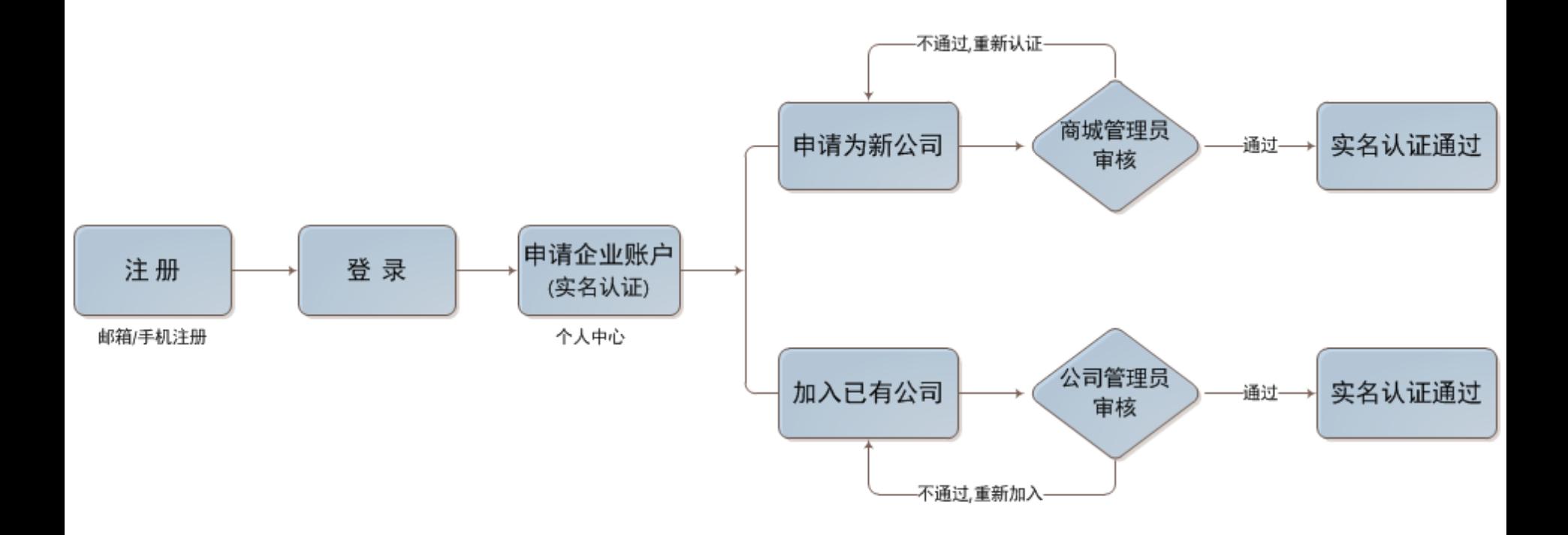

## 中工优品商城

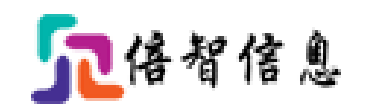

#### 1、在浏览器中输入[www.zgyp168.com进](http://www.zgyp168.com/)入中工优品商城,点击'免费注册'进入注册页面.

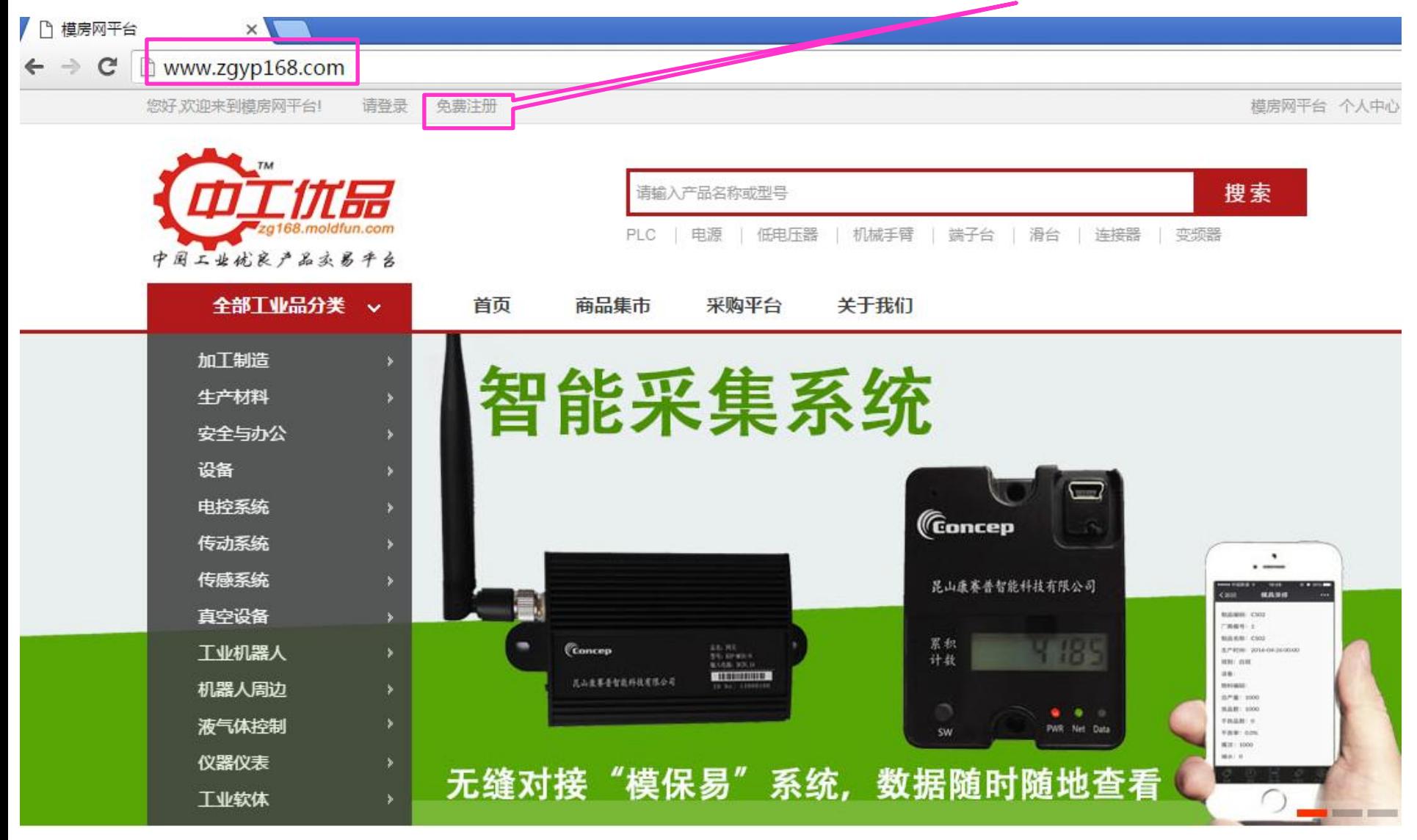

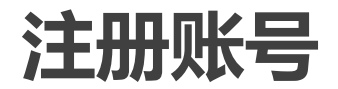

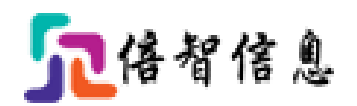

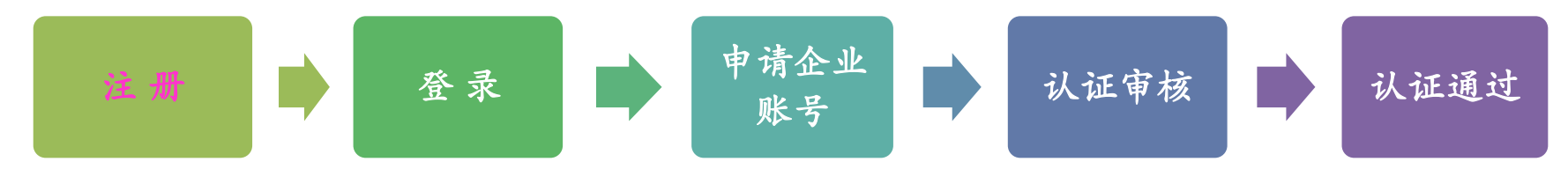

#### 2、按照要求填写完个人的注册信息,并通过手机获取验证码验证通过后提交注册.

<span id="page-4-0"></span>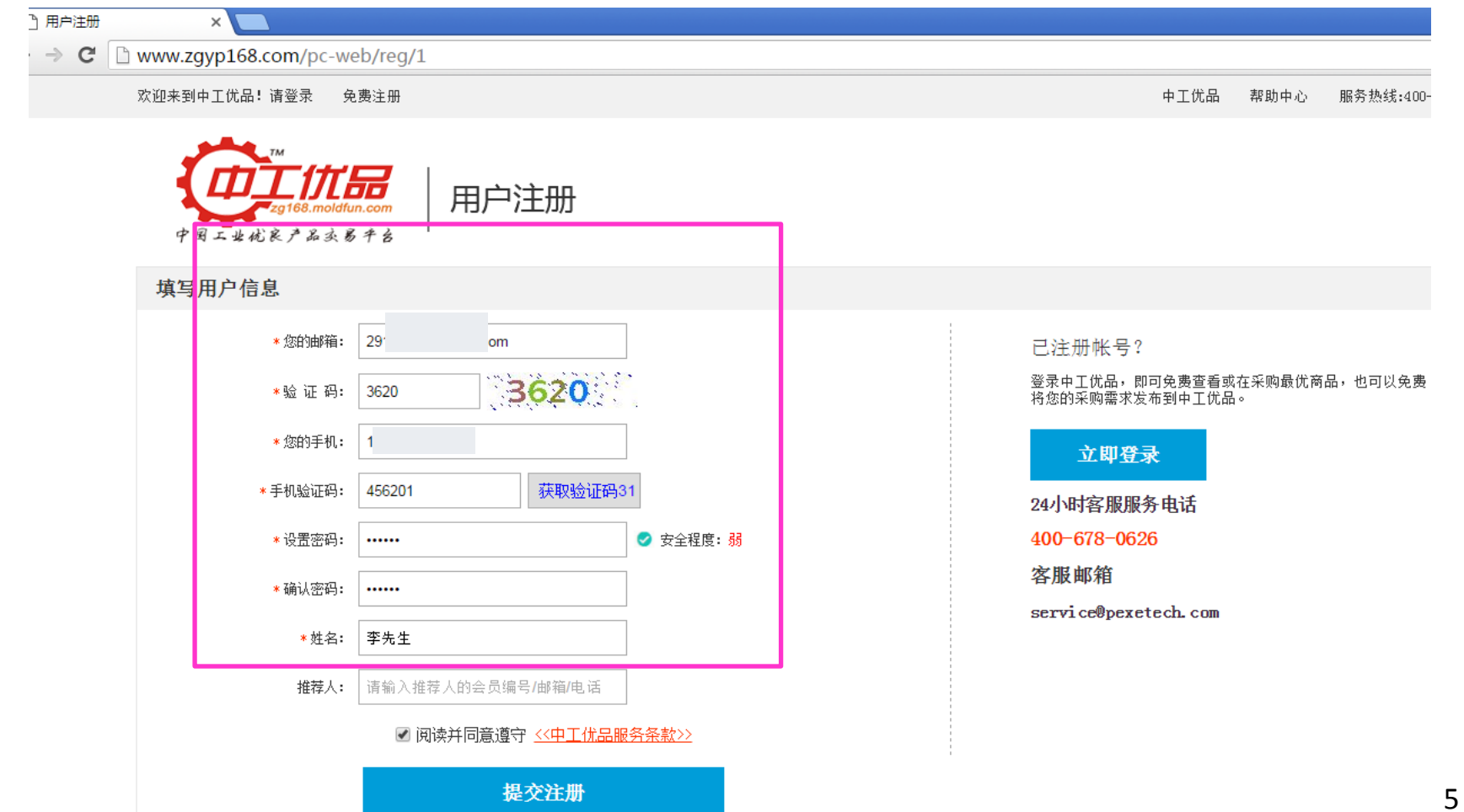

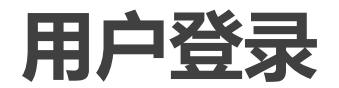

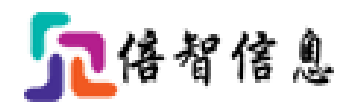

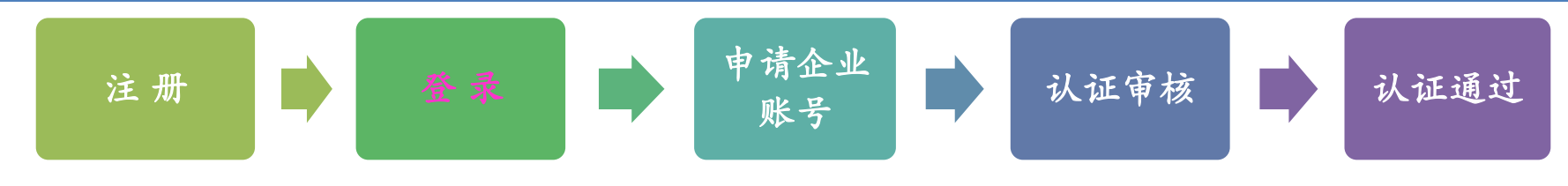

3、注册成功后系统会有短信和邮件提醒,使用新注册的账号即可登录系统.

 $\leftarrow \rightarrow$  C | mww.zgyp168.com/pc-web/logout

欢迎来到模房网平台!请登录 免费注册

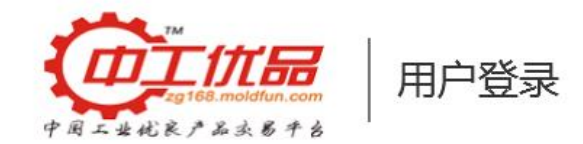

模房网平台 帮助中心 服务热:

<span id="page-5-0"></span>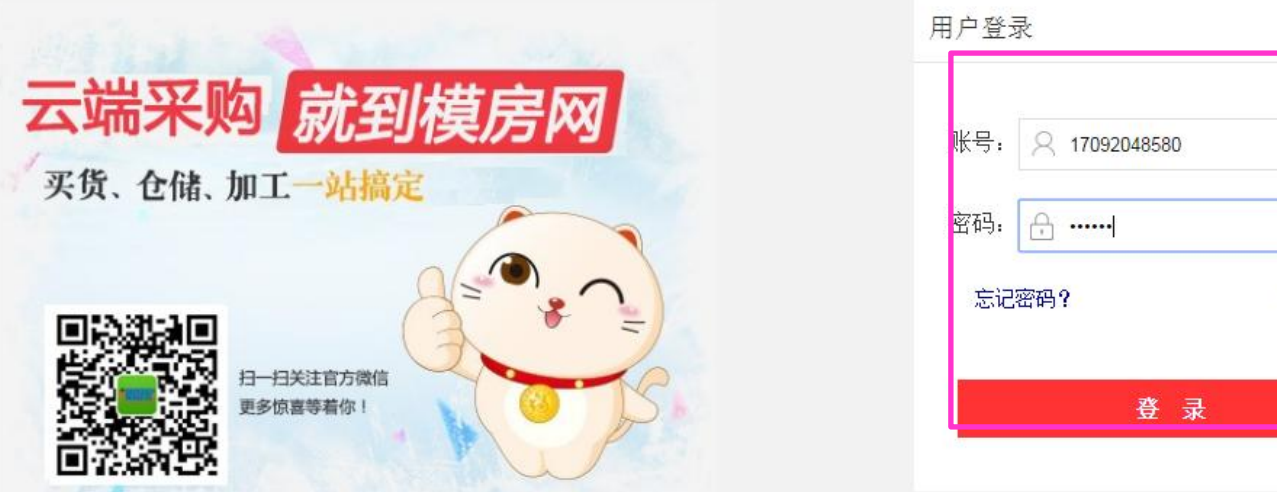

立即注册

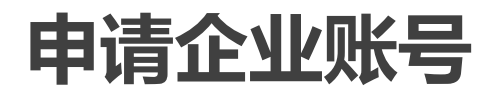

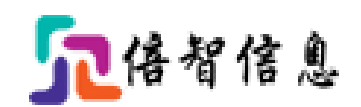

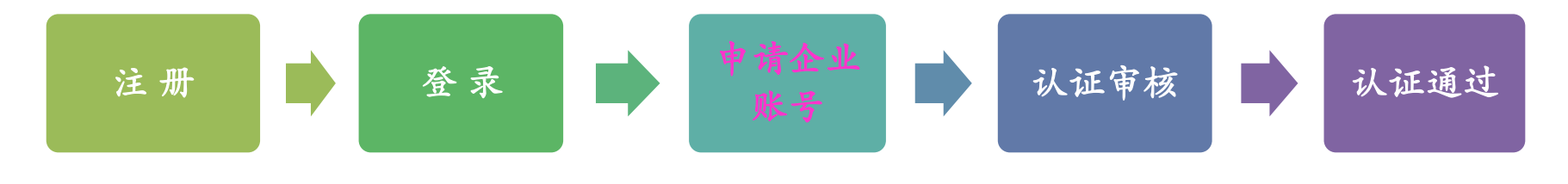

4、登录后进入到个人中心,可以维护个人的基本信息,点击"申请企业账号"进行企业账户 申请.

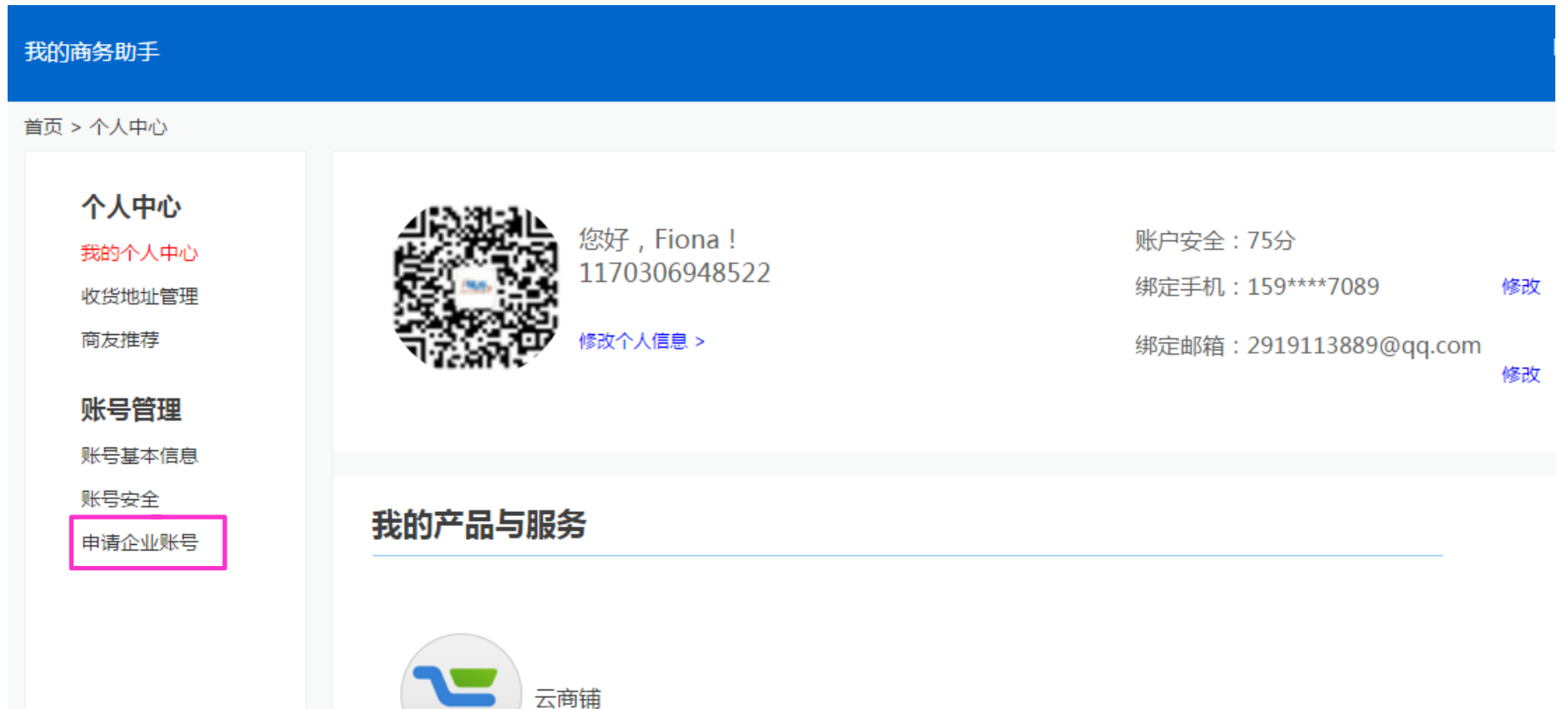

<span id="page-6-0"></span>6 Q

#### 申请企业账号--认证为新公司

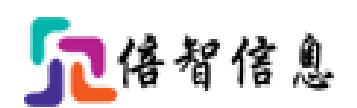

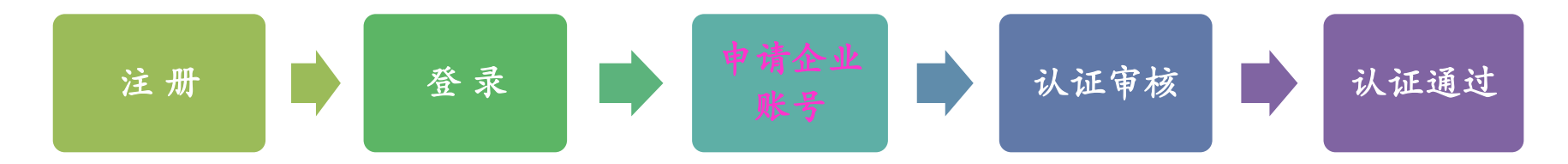

5、填写公司名称, 系统会根据填写的公司名称(关键字)自动带出已有公司的信息. 如填写的当 前公司还未注册, 则认证为新公司: 填写注册相关信息及上传营业执照,选择公司所营行业---- 提交审核,待商城管理员审核通过即可认证成功.

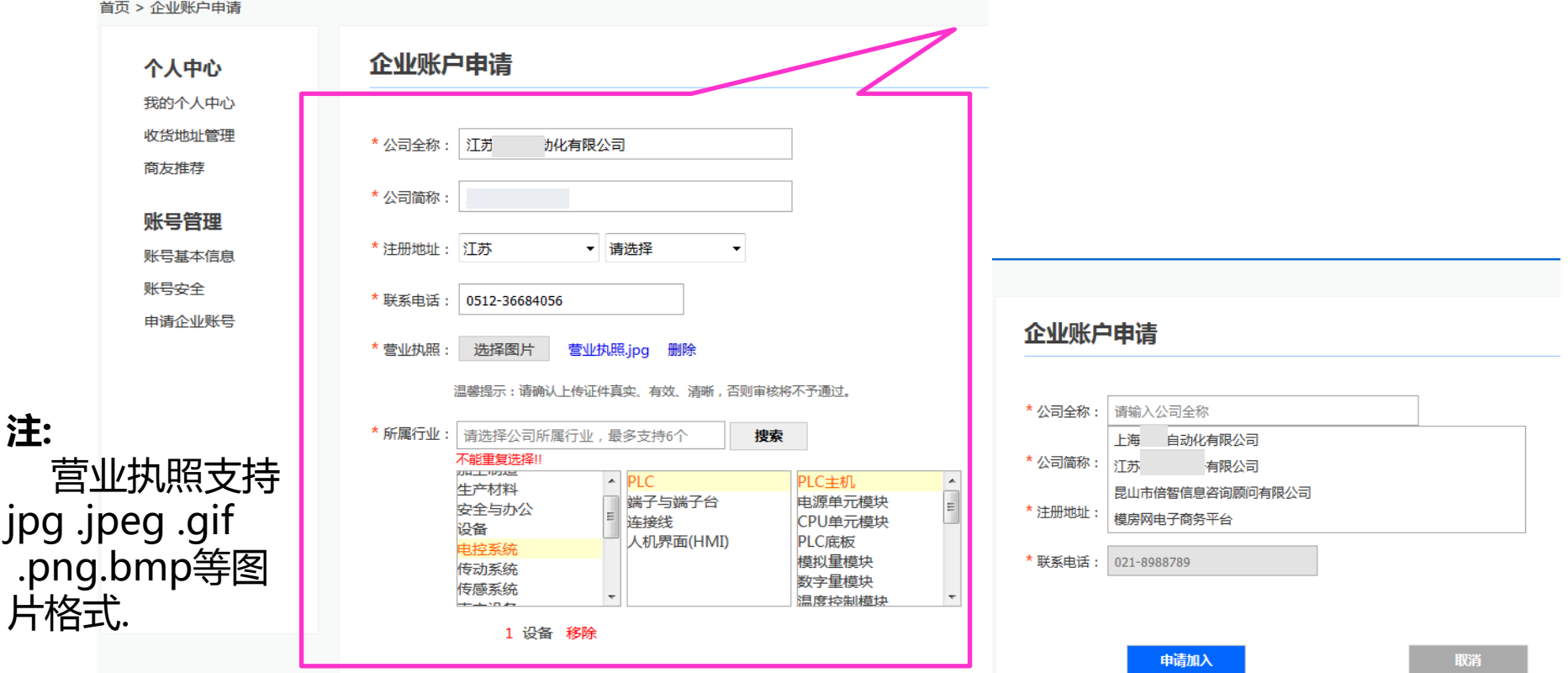

### 申请企业账号--认证为新公司

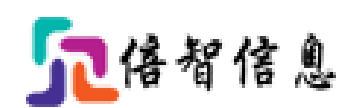

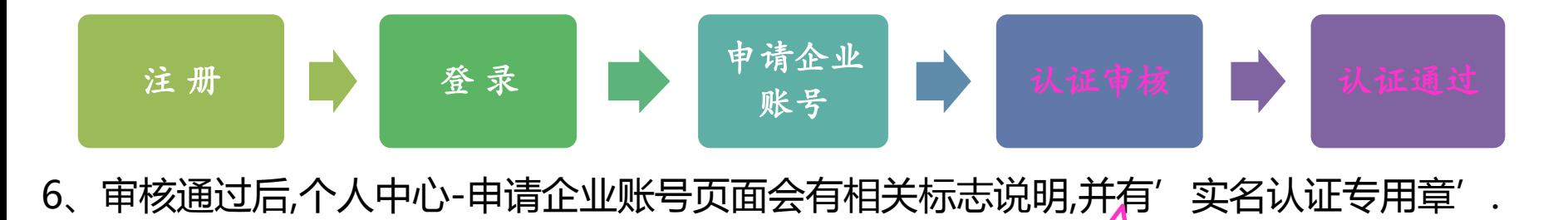

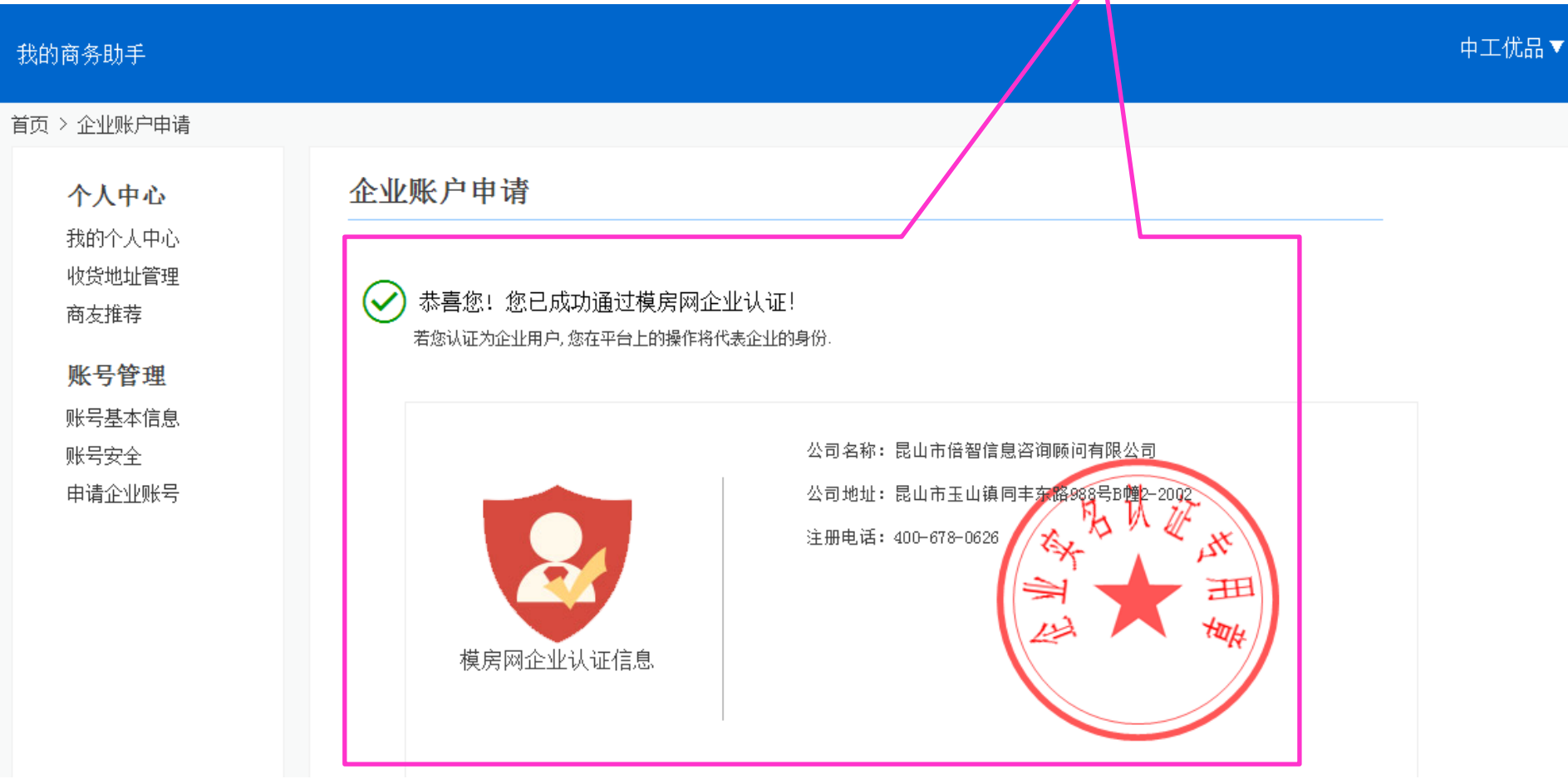

### 申请企业账号--加入已有公司

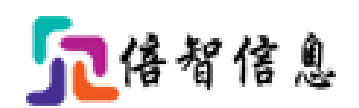

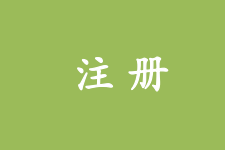

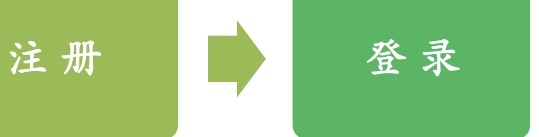

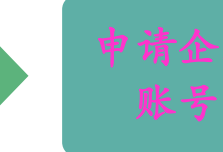

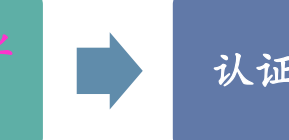

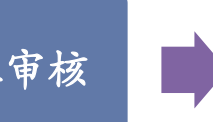

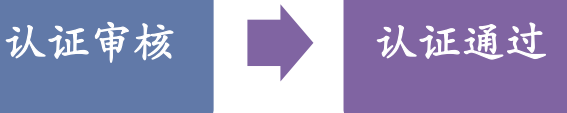

7、填写公司名称,如当前公司已注册时,系统自动带出当前公司的信息,直接点击选择某公 司,申请加入,需要当前公司的管理员审核通过,即可认证成功.

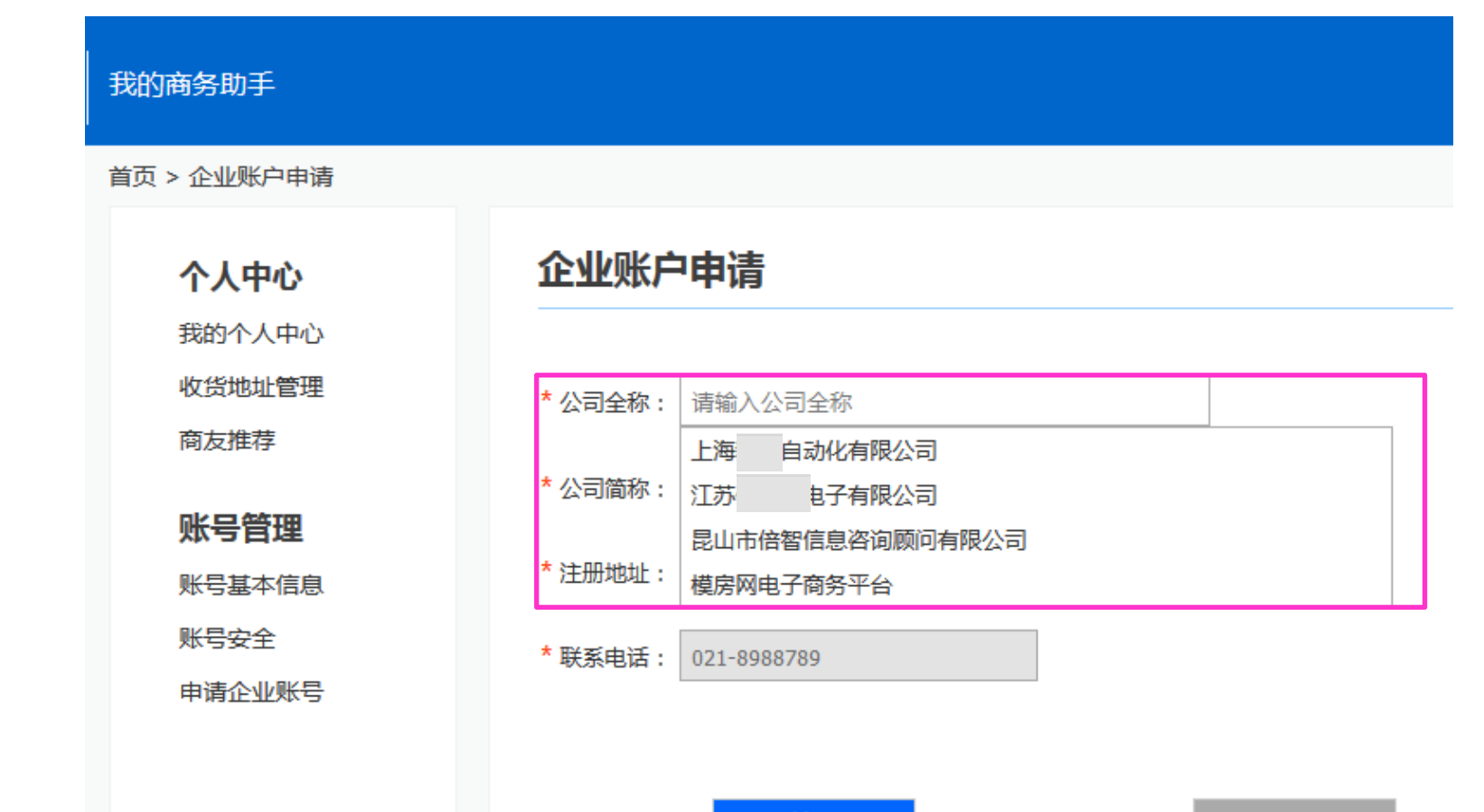

## 申请企业账号—加入已有公司

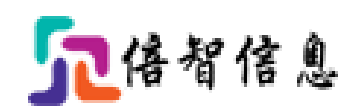

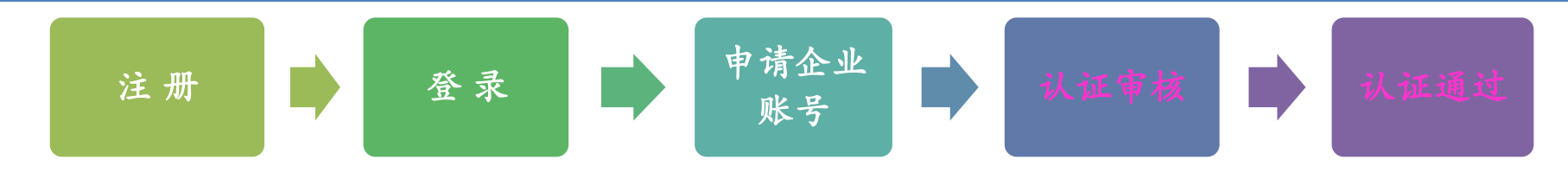

8、同样,加入公司成功后, 个人中心-实名认证页面会有相关标志说明,并有'实名认证专用章'

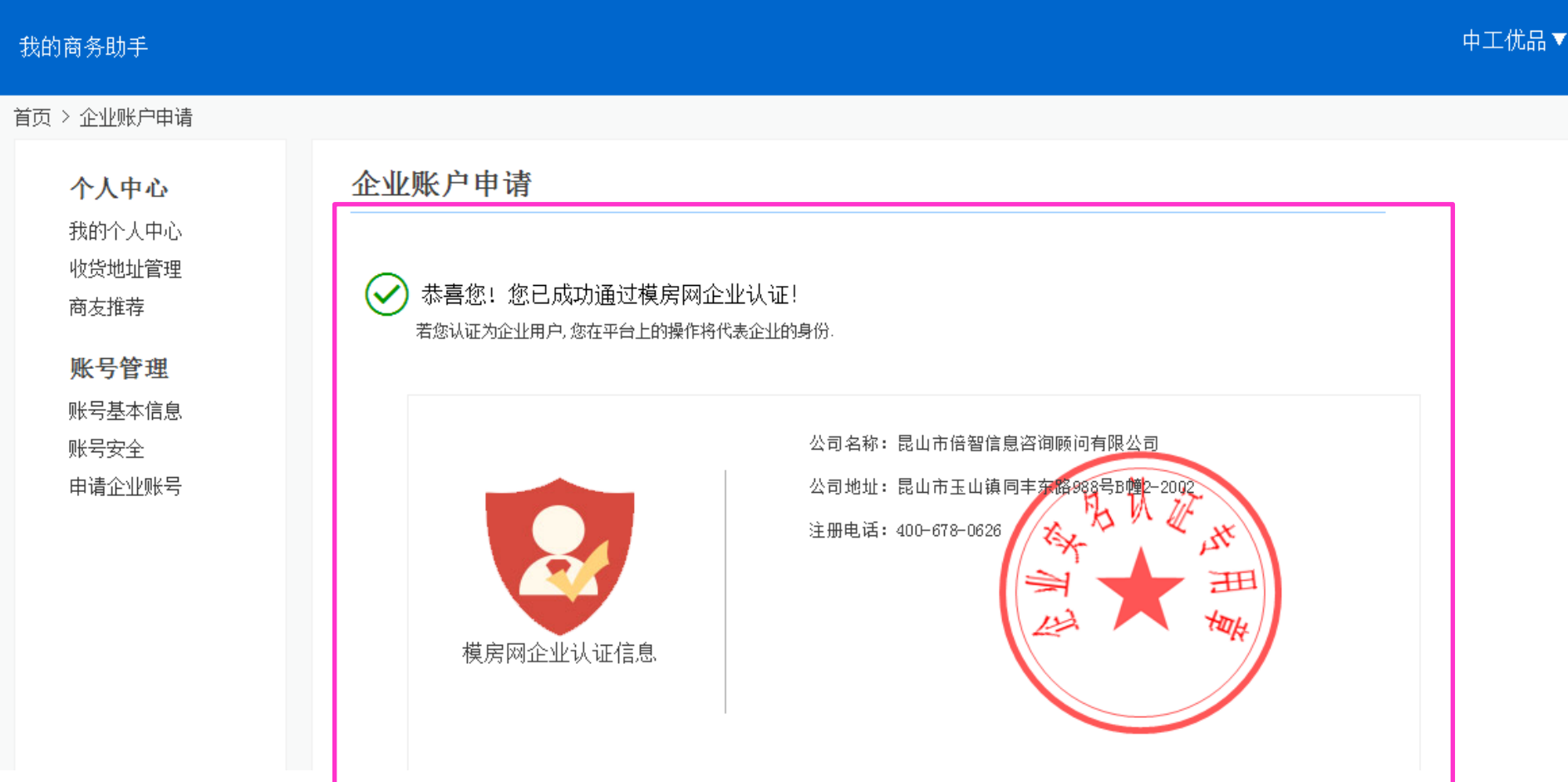

个人中心

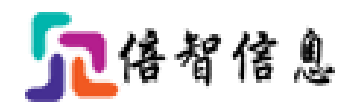

9、注册成功后,可进行收货地址管理(可设多个), 并设定一个默认收货地址. 注册账号的基本 信息: 姓名,邮箱,手机号码都可再修改.

<span id="page-11-0"></span>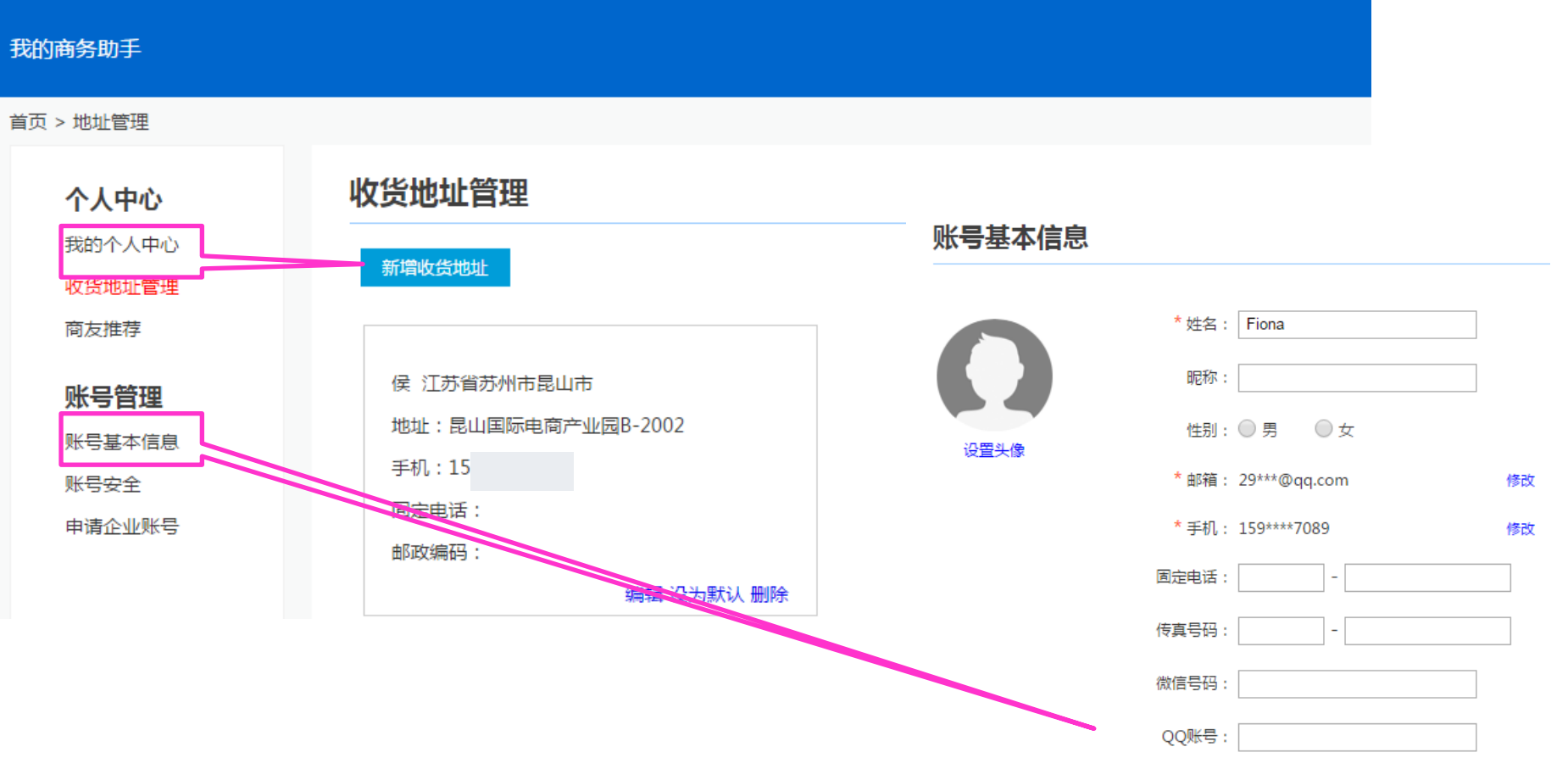

麻

个人中心

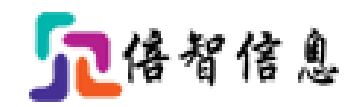

#### 10、修改密码: 如需要修改密码(设置密保,修改邮箱等), 进入个人中心---账号安全页面即可 修改密码.

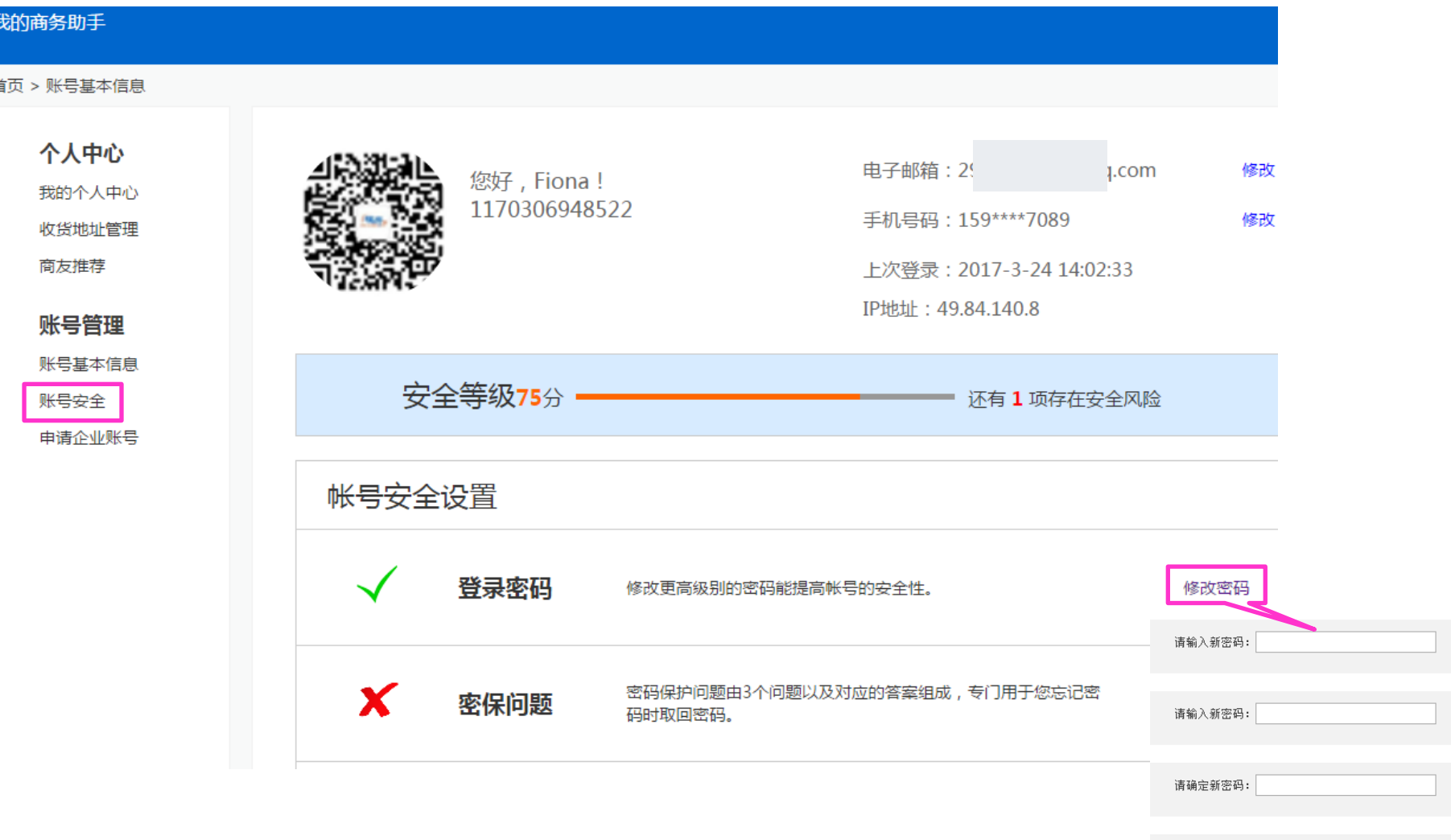

立即更改

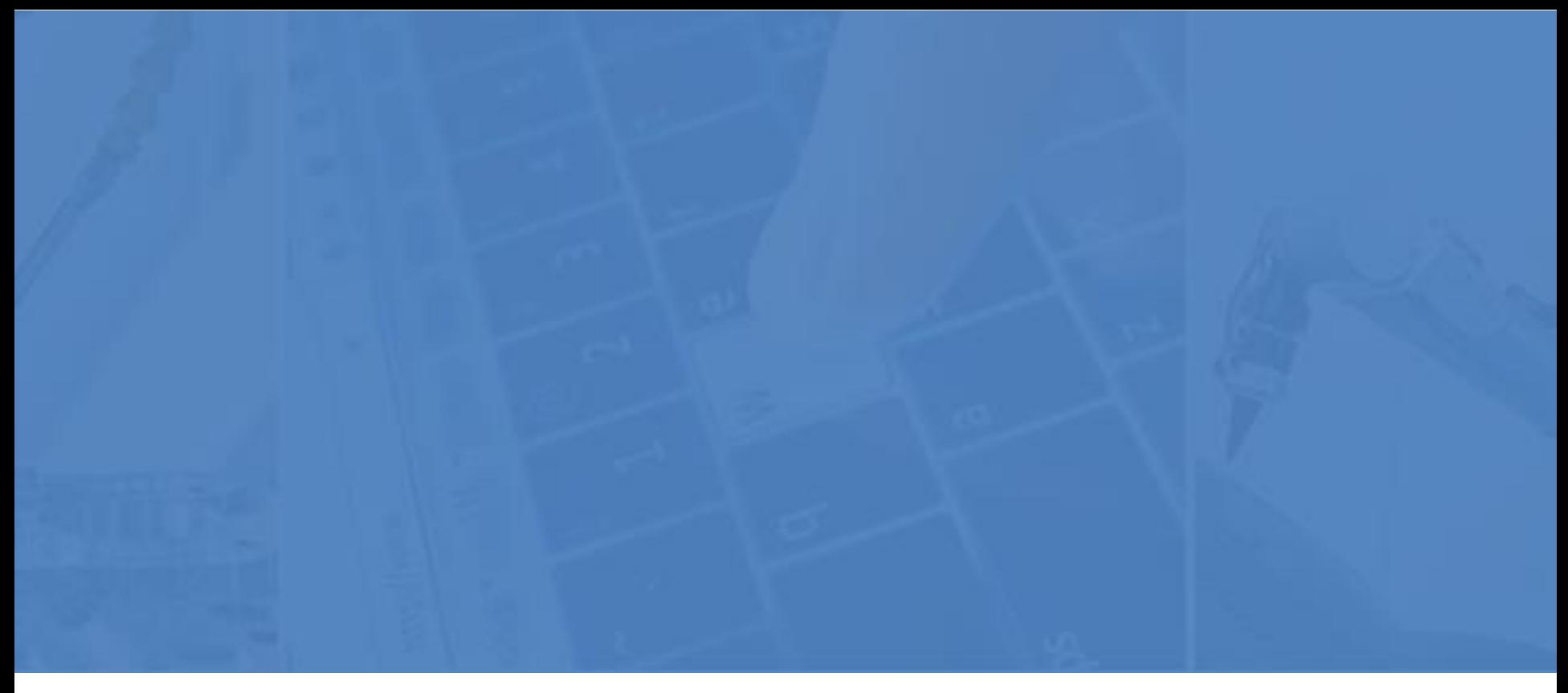

# **Thanks!**

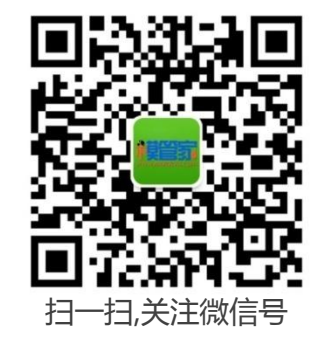